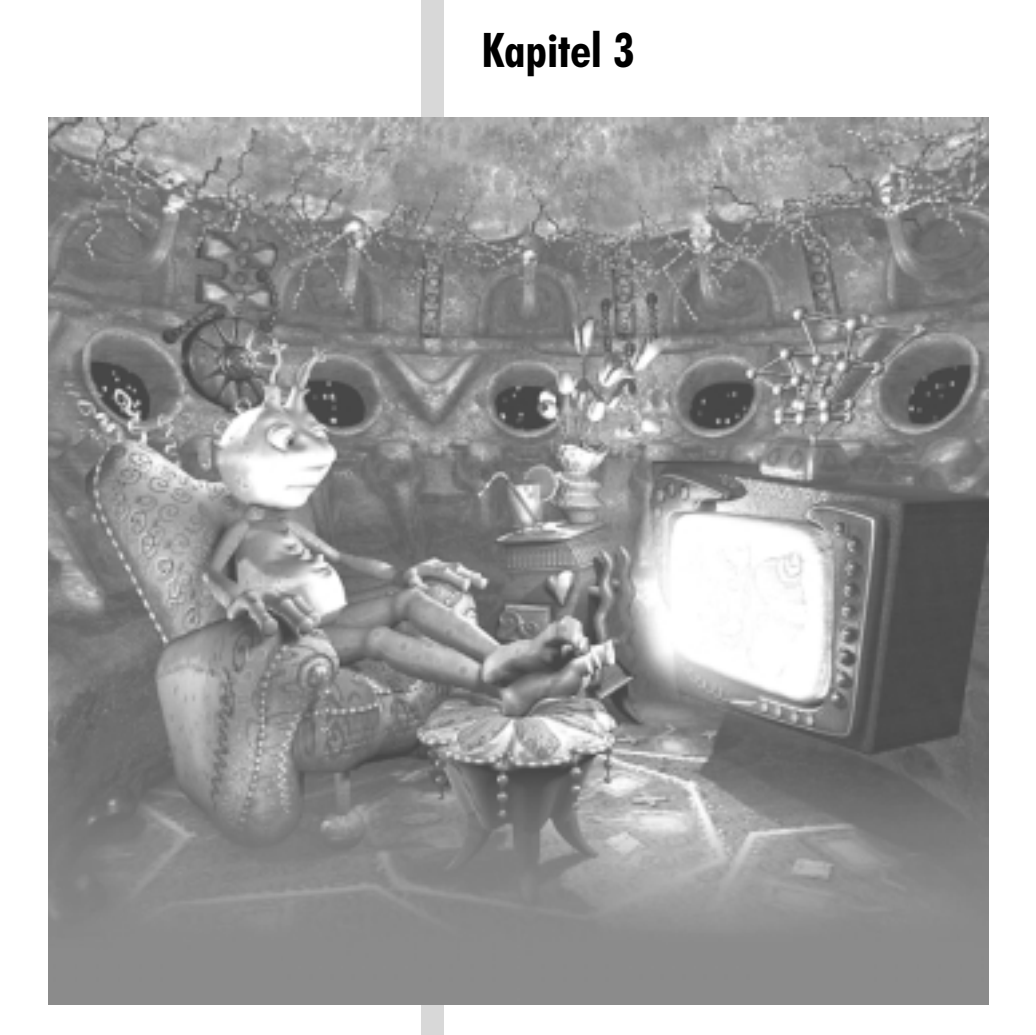

# **Präzises Modellieren**

Um bei der Modellierung in 3D Studio MAX die besten Ergebnisse zu erzielen, sollten Sie in der Lage sein, Modelle zu erstellen und diese präzise auf Unterobjekt-Ebene zu bearbeiten. Fehler, wie zum Beispiel Löcher in der Oberfläche, werden so vermieden. Dieses Kapitel stellt Ihnen die Werkzeuge vor, mit denen das möglich wird.

Im Einzelnen behandelt dieses Kapitel folgende Themen:

- Objektfangsysteme
- Präzisionswerkzeuge zur Modellierung
- Spline-Shapes
- Modifikatoren für Shapes
- Shapes als Präzisionswerkzeuge

# **3.1 Fangsysteme und Raster**

Ein Höchstmaß an Kontrolle bei der Modellierung bieten die so genannten Objektfangsysteme und die Raster(-objekte). Ist ein Objektfangsystem aktiv, rastet der Mauszeiger an bestimmten Stellen des Grundrasters, eines Rasterobjekts oder auch einer Objektoberfläche ein. Durch diese exakte und vor allem definierte Positionierung des Cursors kann der Anwender sehr genau arbeiten. Es wäre zum Beispiel denkbar, eine Kugel direkt auf der Netzoberfläche eines Quaders zu erstellen. Die Quaderoberfläche wird sozusagen als Raster für die präzise Erstellung der Kugel »missbraucht«.

Objektfangsysteme werden im unteren Bereich des Bildschirms ein- und ausgeschaltet. Die zuständige Schaltfläche heißt *3D-Objektfang*. Sie enthält ein Flyout mit weiteren Fangsystemen. Drücken Sie alternativ die Taste [S] auf der Tastatur, um einen Objektfang zu aktivieren oder zu deaktivieren. Ein Fangsystem wird in den Ansichtsfenstern als hellblaues Quadrat dargestellt. Ist es aktiv, rastet der Mauszeiger bei der Objekterstellung und -bearbeitung an definierten Punkten des Grundrasters oder an Objektelementen ein, zum Beispiel an Rasterschnittlinien oder an Objektscheitelpunkten.

Es gibt zahlreiche Optionen zur Konfiguration der Objektfangsysteme (siehe Abbildung 3.1). Die Optionen erreichen Sie entweder über den Menübefehl *Anpassen/Raster und Objektfang einrichten*, oder indem Sie mit der rechten Maustaste auf die Schaltfläche für Objektfangsysteme klicken.

Wie Sie anhand der gewählten Optionen in Abbildung 3.1 sehen können, rastet der Cursor bei aktiviertem Objektfang meistens an wichtigen Punkten der Geometrie ein. Das können Scheitelpunkte, Endpunkte, Mittelpunkte, Kanten usw. sein. Sie können einen oder mehrere Modi gleichzeitig einschalten. Abbildung 3.2 zeigt Ihnen die verfügbaren Modi für NURBS-Objekte.

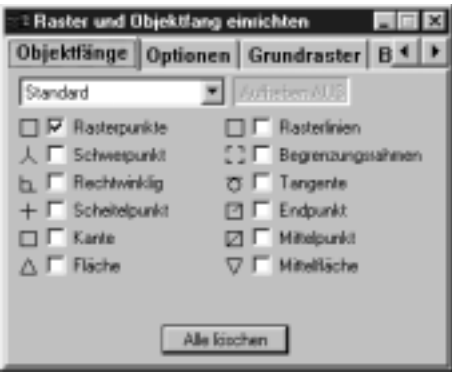

*Bild 3.1: Das Dialogfenster mit den Optionen für Objektfangsysteme und Raster. Suchen Sie sich hier ein Objektfangsystem für die weitere Arbeit an der Szene aus.*

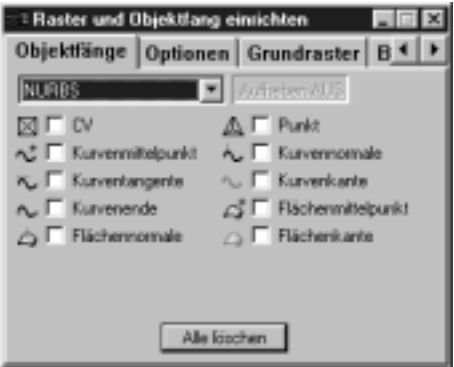

*Bild 3.2: Die Optionen des Objektfangsystems für NURBS-Objekte.*

Es gibt drei Modi bei Objektfangsystemen: 3D, 2,5D und 2D. Die Schaltfläche auf der Benutzeroberfläche enthält als Flyout alle drei Modi. Wie Sie sich denken können, ist das 3D-Objektfangsystem für die Arbeit im dreidimensionalen Raum gedacht, das 2D-Objektfangsystem für die Arbeit in der aktuellen Arbeitsebene. 2,5D ist ein ganz spezielles Objektfangsystem. Mit seiner Hilfe können Sie mit der Maus auf der *Projektion* eines Objekts auf einem Raster einrasten. Das Arbeiten mit dem 2,5D-Objektfangsystem ähnelt dem Malen auf Glas. Ein Raster, welches sich vor einem weiter entfernten Objekt befindet, ist das Glas. Bei aktiviertem 2,5D-Objektfang können Sie auf dem Raster zeichnen. Der Mauszeiger rastet dabei aber nicht an den Rasterpunkten ein, sondern an definierten Stellen des Objekts *hinter* dem Raster!

Zu den Einstellungen für Objektfangsysteme gibt es eine Abkürzung. Halten Sie die  $\boxed{\upphi}$ -Taste gedrückt, und klicken Sie in einem der Ansichtsfenster mit rechts. Es erscheint ein Kontextmenü, wie in Abbildung 3.3 gezeigt, in dem Sie unter den verfügbaren Optionen wählen können.

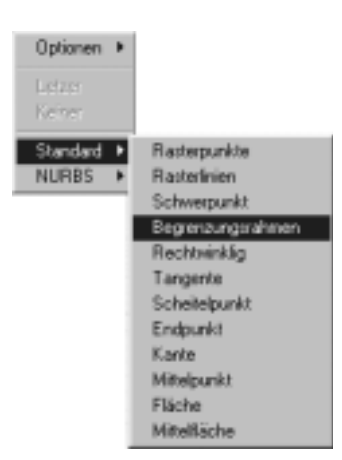

*Bild 3.3: Das Kontextmenü für Objektfangsysteme, mit dem Sie schnell auf deren Optionen zugreifen können.*

Objektfangsysteme können auf bestimmte Achsen beschränkt werden. Nehmen wir an, Sie haben das Fangsystem *Scheitelpunkt* aktiviert und wollen ein Objekt verschieben. Haben Sie in der Werkzeugleiste die X-Achsenbeschränkung angeschaltet, so wird das Objekt nur entlang der X-Achse verschoben. Der Mauszeiger rastet nur auf Punkten der X-Achse ein. Jetzt können Sie Objekte entlang der Z-Achse verschieben, ohne sich Gedanken über die X- und Y-Position machen zu müssen. Wenn Sie die Beschränkungen aufheben wollen, klicken Sie bei gedrückter <sup>2</sup> - Taste in die Szene und wählen Sie Optionen/Transformationsbeschrän*kungen*, um sie zu deaktivieren. In der Grundeinstellung sind die Beschränkungen aktiviert.

Wie Sie sehen, sind Objektfangsysteme sehr nützliche Werkzeuge, die für die alltägliche Arbeit sehr hilfreich sein können. Am besten Sie probieren die einzelnen Fangsysteme an einigen Objekten aus. Das ist der beste Weg, möglichst schnell Ihre Funktionsweise zu verstehen.

*Hinweis: Standardmäßig rastet der Cursor in MAX an den Rasterpunkten ein, welche die Schnittpunkte des aktuellen Rasters, bzw. Rasterobjekts darstellen. Diese Option wird bei jedem Neustart von MAX aktiviert, unabhängig von den anderen Objektfangsystemen. Meist ist gewünscht, dass der Cursor an Teilen der Geometrie einrastet, etwa an Scheitel- oder Endpunkten. Dann kann es passieren, dass Sie der Objektfang für Rasterpunkte bei Ihrer Arbeit stört. Sollte dies der Fall sein, schalten Sie ihn aus.*

# **3.2 Andere Präzisionswerkzeuge**

Außer den Objektfangsystemen stehen noch weitere Werkzeuge zur Verfügung. Einige werden in diesem Abschnitt besprochen, insbesondere:

- Das Dialogfenster *Transformation eingeben*
- Die Werkzeuge *Ausrichten, Anordnen und Spiegeln*
- Das Abstands-Hilfsmittel

## **3.2.1 Das Dialogfenster Transformation eingeben**

Bis jetzt haben Sie Transformationen mit Hilfe der Maus in Kombination mit den Achsenbeschränkungen, Objektfangsystemen und Referenz-Koordinatensystemen durchgeführt. Alles praktische Werkzeuge, die einer schnellen und unkomplizierten Positionierung von Objekten dienen. Mit Ausnahme der Objektfangsysteme arbeiten sie jedoch nicht sehr genau. Zu diesem Zweck stellt MAX das Dialogfenster *Transformation eingeben* zur Verfügung, in dem Sie Transformationen bis auf die Kommastelle genau eingeben können (siehe Abbildung 3.4).

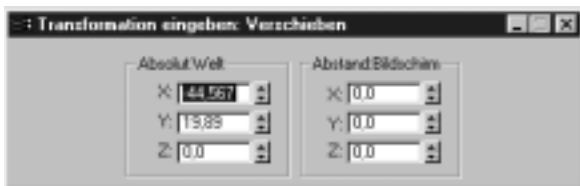

*Bild 3.4: Das Dialogfenster Transformation eingeben, in dem Sie für die aktuell ausgewählte Transformation spezifische Werte eingeben können.*

Das Dialogfenster *Transformation eingeben* ist sehr hilfreich, besonders wenn ein Objekt über eine definierte Entfernung bewegt oder mit einem exakten Prozentsatz entlang einer Achse skaliert werden soll. Wie Sie sich vorstellen können, ist die Eingabe von Werten wesentlich genauer, als wenn man das übliche Drag&Drop mit der Maus benutzt.

Das Dialogfenster *Transformation eingeben* wird mit einem Rechtsklick auf eines der Transformationssymbole der Hauptsymbolleiste geöffnet. Sie können aber auch die Taste (F12) drücken, oder den Menübefehl *Bearbeiten/Transformation eingeben* verwenden. Das Dialogfenster wird ausschließlich für die Befehle *Verschieben*, *Skalieren* und *Drehen* zur Verfügung gestellt. Wählen Sie zuerst ein Objekt, aktivieren Sie dann einen der Transformationsbefehle und öffnen Sie schließlich das Dialogfenster *Transformation eingeben*. Jetzt können Sie das Objekt mit der Maus an die ungefähre Stelle bewegen, drehen oder skalieren, und dann die im Fenster angezeigten Werte anpassen. Oder Sie geben in den Zahlenfeldern gleich die gewünschten Werte für die Position, Drehung oder Skalierung des Objekts ein.

Das Dialogfenster *Transformation eingeben* passt sich den verschiedenen Transformationstypen, mit denen gearbeitet wird, an. Abbildung 3.4 zeigt das Dialogfenster für den Befehl *Verschieben*. Wenn Sie *Skalieren* wählen, öffnet sich das Dialogfenster aus Abbildung 3.5.

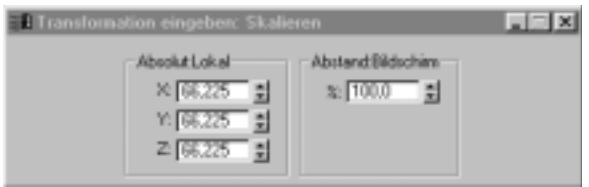

*Bild 3.5: Das Dialogfenster Transformation eingeben für den Befehl Skalieren.*

Das Dialogfenster für den Befehl *Skalieren* erlaubt Ihnen die Eingabe einer Skalierung auf zweierlei Weise: *Absolut* oder *Abstand*. Bei Eingabe von Werten unter *Absolut* werden alle Transformationen im Welt-Koordinatensystem angewendet. Wählen Sie ein Objekt aus und wenden Sie die Transformation *Verschieben* mit dem Wert 3 für Z an, so wird sich das Objekt um 3 Einheiten entlang der Z-Achse bewegen. Wenn Sie das Dialogfenster schließen und später wieder öffnen, so steht der Wert der Z-Achse noch immer auf 3.

Mit *Abstand* hingegen können Sie die Transformation relativ zur aktuellen Position eines Objekts durchführen. *Abstand* verwendet dazu das aktuelle Referenz-Koordinatensystem (wird im nächsten Abschnitt erklärt) in Kombination mit dem aktuellen Ansichtsfenster und legt so die Richtung fest, in welche die Transformation angewendet wird.

*Schritt: Manipulieren eines Objekts mithilfe des Dialogfensters Transformation eingeben*

- *1. Laden Sie die Datei IM3CH701.max von der beiliegenden CD-ROM. Wie Sie in Abbildung 3.6 sehen können, enthält die Szene einen Tisch, unter dem sich auf dem Boden eine Teekanne und ein Torus befinden.*
- *2. Drücken Sie die Taste* (H), *um das Dialogfenster Objekte auswählen zu öffnen. Markieren Sie in der Liste den Torusknoten und die Teekanne (halten Sie die Taste* (Strg) *zur Mehrfachauswahl gedrückt) und klicken Sie auf die Schaltfläche Auswählen.*
- *3. Aktivieren Sie den Befehl Auswählen und Verschieben. Klicken Sie die Schaltfläche mit der rechten Maustaste an. Das Dialogfenster Transformation eingeben öffnet sich.*
- *4. Geben Sie unter Abstand:Bildschirm bei Z die Zahl 38 ein. Drücken Sie* (¢). *Das Objekt bewegt sich vertikal um 38 Einheiten nach oben.*

*Nach der Transformation ist zwar die Teekanne, nicht jedoch der Torusknoten richtig positioniert. Das liegt daran, dass der Torusknoten einen anderen Schwerpunkt hat. Der liegt bei diesem Objekt nämlich im Zentrum. Der Schwerpunkt der Teekanne befindet sich an ihrem Boden. Jetzt müssen Sie noch den Torusknoten transformieren.*

*5. Wählen Sie den Torusknoten aus und benutzen Sie das Transformations-Gizmo, um den Torusknoten in die richtige Position zu verlagern.*

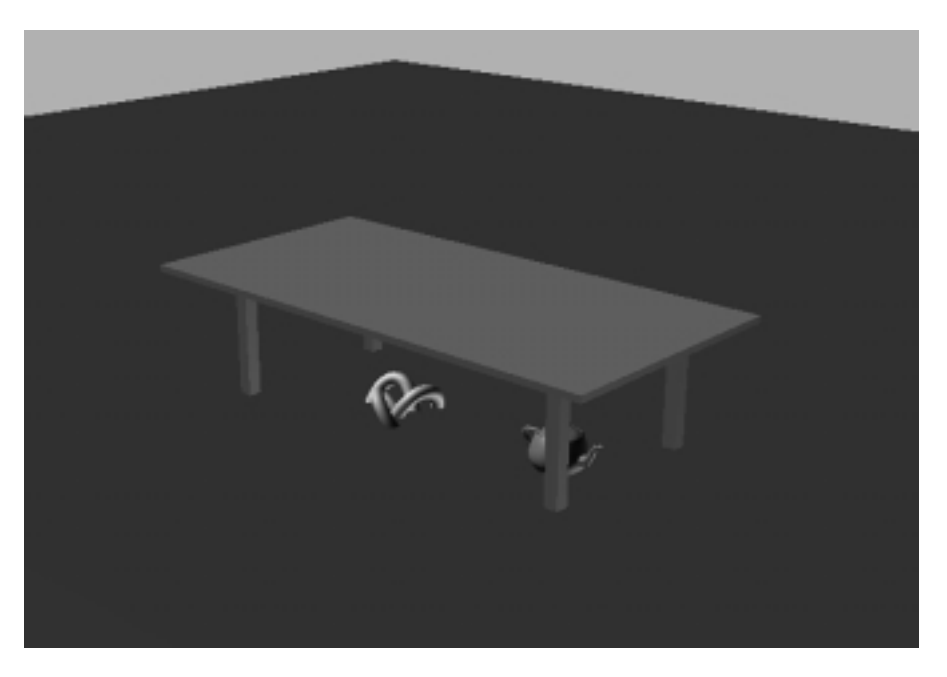

*Bild 3.6: Die Szene mit dem Tisch, unter dem sich eine Teekanne und Torusknoten auf dem Boden befinden. Eine präzise Transformation wird beide Gegenstände auf dem Tisch positionieren.*

Diese Übung zeigt deutlich, wie wichtig es bei Transformationen ist, den Schwerpunkt eines Objekts zu kennen. Der Torusknoten ist ein exzellentes Beispiel dafür. Das Problem wird leicht gelöst, indem der Torusknoten einfach ein wenig weiter als die Teekanne bewegt wird.

In vielen Fällen möchten Sie in Verbindung mit dem Dialogfenster *Transformation eingeben* vielleicht gerne eine mathematische Formel einsetzen. Angenommen, Sie möchten ein Objekt um eine bestimmte Entfernung minus einer anderen Entfernung verlagern. Normalerweise würden Sie den Taschenrechner herausholen, die tatsächliche Entfernung berechnen und das Ergebnis dann im Dialogfenster eingeben. Bei MAX 3 können Sie diese Berechnungen aber auch direkt im Programm durchführen. Heben Sie den Wert im Dialogfenster hervor, den Sie ändern wollen und drücken Sie dann (Strg)+(N). Es erscheint die *Numerische Ausdrucksauswertung*, wie sie in Abbildung 3.7 gezeigt wird. Hier können Sie jede beliebige mathematische Formel eingeben. Das Ergebnis wird im Dialogfenster *Transformation eingeben* verwendet.

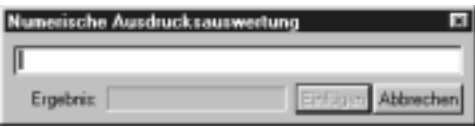

*Bild 3.7: Die Numerische Ausdrucksauswertung, in die Sie Formeln eingeben können, um Werte für das Dialogfenster Transformation eingeben zu berechnen.*

## **3.2.2 Ausrichten, Anordnen und Spiegeln**

In MAX existieren drei weitere Transformationsbefehle, die Sie kennen sollten: *Ausrichten, Anordnen* und *Spiegeln*. Bei diesen Befehlen handelt es sich deswegen um Transformationen, da sie die Position eines Objekts verändern können und in einigen Fällen eine oder mehrere Kopien erstellen, wenn die Objektposition verändert wird. Sie finden diese Werkzeuge sowohl in der Hauptsymbolleiste, wie in Abbildung 3.8 gezeigt, als auch im Menü *Extras*.

#### 图经图

*Bild 3.8: Die Befehle Ausrichten, Anordnen und Spiegeln in der Hauptsymbolleiste.*

#### **Ausrichten**

Der Befehl *Ausrichten* wird benutzt, um ein Objekt an einem anderen auszurichten. Der Befehl kann sowohl für die Position, Drehung und Skalierung eines Objekts verwendet werden. Um diese Operation durchzuführen, wählen Sie einfach das auszurichtende Objekt aus. Aktivieren Sie den Befehl *Ausrichten* und danach das Objekt, an dem ausgerichtet werden soll. Es erscheint das Dialogfenster aus Abbildung 3.9.

Wie Sie in Abbildung 3.9 sehen, gibt es zur weiteren Definition des Vorgangs zahlreiche Möglichkeiten. Jede der möglichen Optionen wird hier aufgeführt und kurz erläutert:

- **Position ausrichten (Referenz-Koordinatensystem).** Hier können Sie festlegen, welche Koordinaten des ausgewählten Objekts am Zielobjekt ausgerichtet werden. Aktivieren Sie die gewünschten Kontrollkästchen für die einzelnen Achsen und schon wird die Transformation durchgeführt. Zusätzlich können Sie festlegen, wie die Mittelpunkte der Objekte ausgerichtet werden. Dazu stehen die Optionen *Minimum*, *Mitte*, *Schwerpunkt* und *Maximum* zur Verfügung. Die Aktion wird im ausgewählten Referenz-Koordinatensystem durchgeführt. Welches das ist, wird in Klammern angezeigt. Die Ausrichtung ist also auch spezifisch für das gewählte Koordinatensystem.
- **Orientierung ausrichten (Referenz-Koordinatensystem).** Mit diesen Kontrollkästchen legen Sie fest, welche Achsen außerdem am Zielobjekt ausgerichtet werden. Die Aktion wird immer im lokalen Koordinatenraum durchgeführt.
- **Skalierung anpassen.** Schließlich können Sie noch eine Skalierung des ausgerichteten Objekts entlang der X/Y/Z-Achse, unabhängig vom Koordinatensystem, vornehmen.

Es gibt jedoch noch weitere Befehle zum Ausrichten der unterschiedlichsten Objekte aneinander. All diese Befehle sind im Flyout *Ausrichten* auf der Hauptsymbolleiste zu finden (siehe Abbildung 3.10).

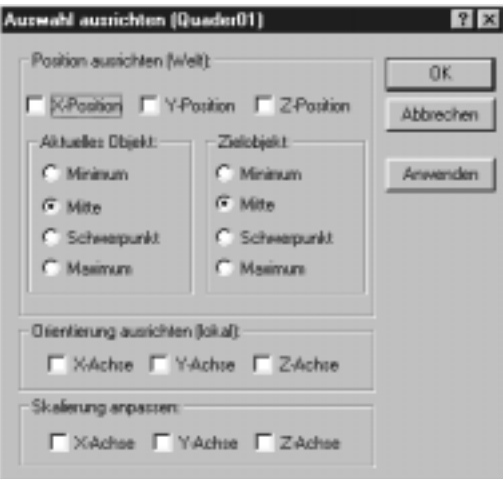

*Bild 3.9: Das Dialogfenster Ausrichten, in dem Sie festlegen können, wie ein Objekt an einem anderen Objekt in der Szene ausgerichtet wird.*

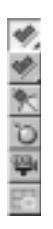

*Bild 3.10: Das Flyout mit den anderen Befehlen zum Ausrichten von Objekten. Beispiele sind Normalen ausrichten, Glanzpunkt platzieren, Kamera ausrichten und An Ansicht ausrichten.*

*Ausrichten* bietet die Möglichkeit, schnell und wirksam sehr präzise Manipulationen an Objekten vorzunehmen. Nehmen Sie die Teekanne aus der letzten Übung als Beispiel. Um die Transformation über das Dialogfenster vorzunehmen, müssen Sie die genaue Tischhöhe kennen. Diese Angabe wurde Ihnen in diesem Beispiel vorgegeben. Hätten Sie diese Information nicht gehabt, so wäre das Dialogfenster *Transformation eingeben* nicht sehr hilfreich gewesen. Sie könnten jedoch *Ausrichten* benutzen, um die gleiche Operation durchzuführen. Dazu wären nur die folgenden Schritte notwendig:

- *1. Wählen Sie die Teekanne aus.*
- *2. Klicken Sie in der Hauptsymbolleiste auf Ausrichten.*
- *3. Danach wählen Sie die Tischplatte aus.*
- *4. Wählen Sie unter Position ausrichten die Z-Achse, Minimum für das Aktuelle Objekt und Maximum für das Zielobjekt. Bestätigen Sie mit OK und die Teekanne befindet sich nun auf der Tischplatte.*

Eine Besonderheit ist der Befehl *An Ansicht ausrichten*, der Objekte am aktuellen Ansichtsfenster ausrichtet. Zudem können Sie Objekte an der Kamera ausrichten. Dies kann hilfreich sein, wenn Sie zum Beispiel einen Text exakt an der Kamera-Ebene ausrichten wollen, damit er auch bei Animationen immer deutlich sichtbar bleibt.

#### **Anordnen**

Der nächste Transformationsbefehl heißt *Anordnen*. *Anordnen* ermöglicht die Erstellung mehrerer Objektkopien. Das klingt noch nicht sehr interessant. Die Besonderheit dieses Befehls ist aber, dass die kopierten Objekte auf verschiedenste Weise im Raum angeordnet werden können, entweder kreisförmig oder auf einem Raster, sogar in zwei oder drei Dimensionen. Sie können *Anordnen* auch verwenden, um Kopien, Instanzen und Referenzen des Originalobjekts zu erstellen. Wählen Sie zunächst das Objekt und danach den Befehl *Anordnen*. Das Dialogfenster *Anordnung* (siehe Abbildung 3.11) erscheint.

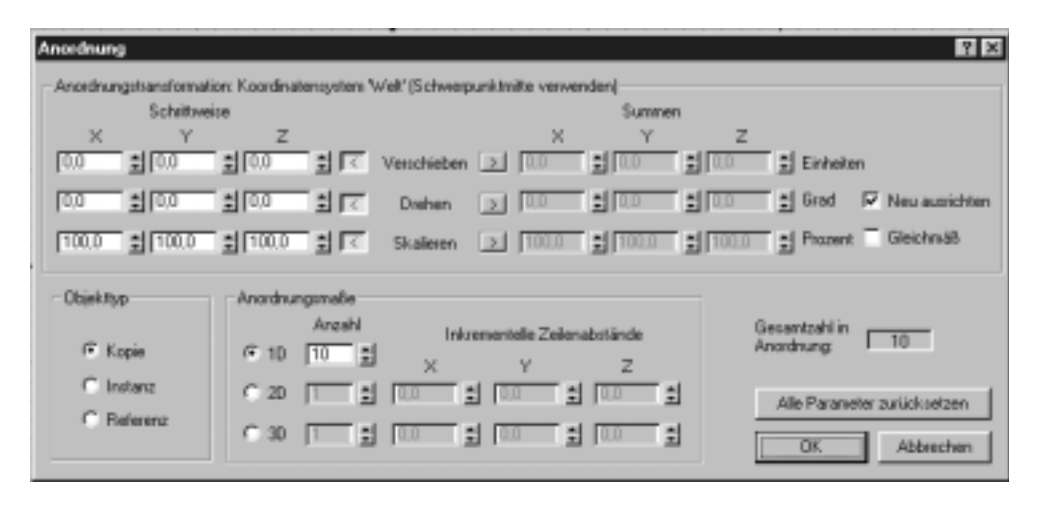

*Bild 3.11: Das Dialogfenster Anordnung, mit dem Objekte im Raum kopiert und relativ zueinander verteilt werden können.*

Das Dialogfenster *Anordnung* enthält zahlreiche Optionen, mit denen Sie festlegen können, wie die Objekte im Raum angeordnet werden sollen. Diese Optionen werden hier aufgelistet und kurz erklärt:

 **Anordnungstransformation.** Hier legen Sie den Abstand zwischen den Objektkopien in drei Dimensionen fest (falls gewünscht). Die Werte können Schritte oder eine Summe definieren. Ein Schritt ist eine bestimmte Entfernung zwischen Objekten im Raum. Bei Angabe einer Summe hingegen wird dieser Wert als Gesamtlänge für die Anordnung von Objektkopien verwendet. Mit einem Klick auf die Pfeile dazwischen wechseln Sie zwischen den beiden Optionen. Sowohl *Schritte*, als auch *Summe* können für die Transformationen *Verschieben*, *Drehen* und *Skalieren* verwendet werden.

- **Objekttyp.** Hier können Sie festlegen, ob die neuen Objekte als Kopie, Instanz oder Referenz erstellt werden sollen.
- **Anordnungsmaße.** Hier geben Sie an, wie viele Klone erstellt werden sollen und für welche Dimensionen die Anordnung erlaubt ist. Außerdem steuern Sie die Zeilenabstände mit den Parametern dieses Bereichs.

In Abbildung 3.12 sehen Sie ein Beispiel für die Anordnung einer Reihe von Teekannen auf einer Tischplatte.

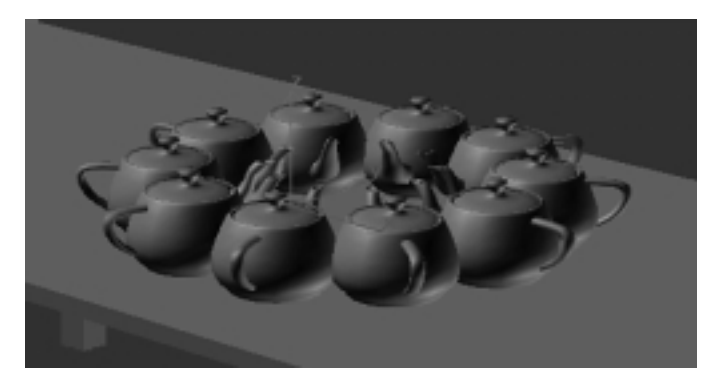

*Bild 3.12: Einige Teekannen, die mit dem Befehl Anordnen kopiert wurden. Der Schwerpunkt der ursprünglichen Teekanne befindet sich im Zentrum des Kreises.*

## **Spiegeln**

Der Befehl *Spiegeln* ist vielleicht der am häufigsten verwendete Spezialbefehl für Transformationen. Dieser Befehl erzeugt das exakte Spiegelbild eines ausgewählten Objekts und ermöglicht das Spiegeln an einer einzelnen Achse. Wählen Sie dazu einfach zunächst das Objekt und anschließend den Befehl *Spiegeln*. Das Dialogfenster aus Abbildung 3.13 erscheint.

Im Dialogfenster gibt es zwei Bereiche. Im ersten definieren Sie die Spiegelachse, die Funktionsweise entspricht den Achsenbeschränkungen. Im Feld *Abstand* können Sie die Entfernung des Klons von der Spiegelachse angeben. Wie andere Transformationsbefehle auch, benutzt der Befehl *Spiegeln* das ausgewählte Referenz-Koordinatensystem, um die Spiegeloperation vorzunehmen.

Im zweiten Bereich geben Sie an, wie das Objekt gespiegelt wird. In der Grundeinstellung erstellt der Befehl *Spiegeln* keinen Klon, Sie können aber auch eine Kopie, eine Instanz oder Referenz anfertigen.

*Achtung: Unter bestimmten Umständen muss von der Verwendung des Befehls Spiegeln abgeraten werden. Wollen Sie ein gespiegeltes Objekt für eine boolesche Operation verwenden, kann diese Operation fehlschlagen. Behalten Sie darum immer eine Kopie des Originals zurück für den Fall, dass das gespiegelte Objekt Probleme verursacht.*

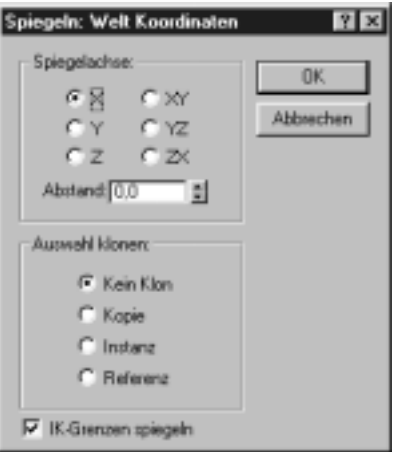

*Bild 3.13: Das Dialogfenster Spiegeln: Welt-Koordinaten. Hier können Sie festlegen, wie das ausgewählte Objekt gespiegelt wird.*

## **3.2.3 Das Werkzeug Abstands-Hilfsmittel**

Neu in MAX 3 ist das Werkzeug *Abstands-Hilfsmittel*. Es ermöglicht Ihnen, mehrere Kopien eines Objekts in Relation zu einem anderen Objekt zu erstellen. Das beste Beispiel ist das Anlegen mehrerer Kopien eines Objekts entlang einer Spline. Stellen Sie sich zum Beispiel vor, Sie wollen eine Reihe Telefonmasten entlang einer Straße positionieren.

Das *Abstands-Hilfsmittel* können Sie über das Menü *Extras*, durch Drücken der Tastenkombination (ª) + (I) oder durch Anklicken des Flyouts *Anordnung* aufrufen. Wenn Sie es auswählen, erscheint das Dialogfenster aus Abbildung 3.14.

*Abstands-Hilfsmittel* teilt die ausgewählte Spline in Segmente, deren Längen Sie selber definieren können. Danach platziert es Kopien des ausgewählten Objekts an den Punkten dieser Segmente.

In der folgenden Übung erstellen Sie mithilfe des Abstands-Hilfsmittels eine Reihe von Telefonmasten entlang einer Straße.

*Schritt: Erstellen von Kopien entlang einer Spline mithilfe des Abstands-Hilfsmittels.*

- *1. Laden Sie die Datei IM3CH702.max von der beiliegenden CD. Abbildung 3.15 zeigt die geladene Szene. Sie enthält eine Fläche für den Boden, eine Straße, einen Telefonmast und eine Spline.*
- *2. Wählen Sie den Telefonmast aus.*
- *3. Drücken Sie die Tastenkombination*  $\lceil \theta \rceil + \lceil \frac{1}{n} \rceil$ *. Das Dialogfenster mit den Optionen des Abstands-Hilfsmittels erscheint.*

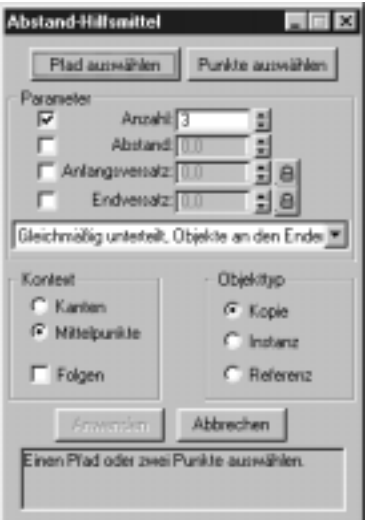

*Bild 3.14: Das Dialogfenster für das Werkzeug Abstands-Hilfsmittel. Hier können Sie eine Spline auswählen und entlang dieser Spline Kopien erstellen.*

- *4. Klicken Sie auf Pfad auswählen und wählen Sie die Spline auf der linken Seite der Straße aus.*
- *5. Geben Sie unter Anzahl den Wert 4 ein. Vier kopierte Telefonmasten erscheinen in der Szene.*
- *6. Wählen Sie als Objekttyp Instanz und klicken Sie auf Anwenden.*
- *7. Sofort nachdem Sie auf Anwenden geklickt haben, werden die Telefonmasten erstellt. Schließen Sie das Dialogfenster. Entfernen Sie dann den ursprünglichen Telefonmasten. Abbildung 3.16 zeigt die fertige Version dieser Szene.*

Wie Sie in der letzten Übung sehen konnten, kann das Werkzeug *Abstands-Hilfsmittel* sehr hilfreich sein. Es hat aber durchaus seine Grenzen. Sie sehen, dass die Masten zwar korrekt kopiert wurden, ihre Ausrichtung jedoch nicht stimmt. Dieser Fehler wird schnell durch eine Drehung jedes Masts behoben. Es gibt noch einige andere Optionen im Dialogfenster des *Abstands-Hilfsmittels*. Nehmen Sie sich einige Minuten Zeit und experimentieren Sie mit den Möglichkeiten dieses Werkzeugs herum. Nutzen Sie die ursprüngliche Szene mit den Telefonmasten für Ihre Experimente. Sie können das Werkzeug auch benutzen, um Lichter entlang eines Bandes zu platzieren und eine Weihnachtsbeleuchtung zu erstellen. Ebenso einfach könnten Sie Waggons entlang eines Bahngleises anordnen.

Mit den hier gezeigten Präzisionswerkzeugen können Sie Objekte erstellen und akkurat in Ihren Szenen platzieren. Probieren Sie sie einfach mal aus und schauen Sie, wie Ihnen die Arbeit mit diesen Werkzeugen gefällt. Jetzt wird es Zeit, einen Blick auf die eigentliche Erstellung von Objekten in MAX zu werfen, beginnend mit der Shape-Modellierung.

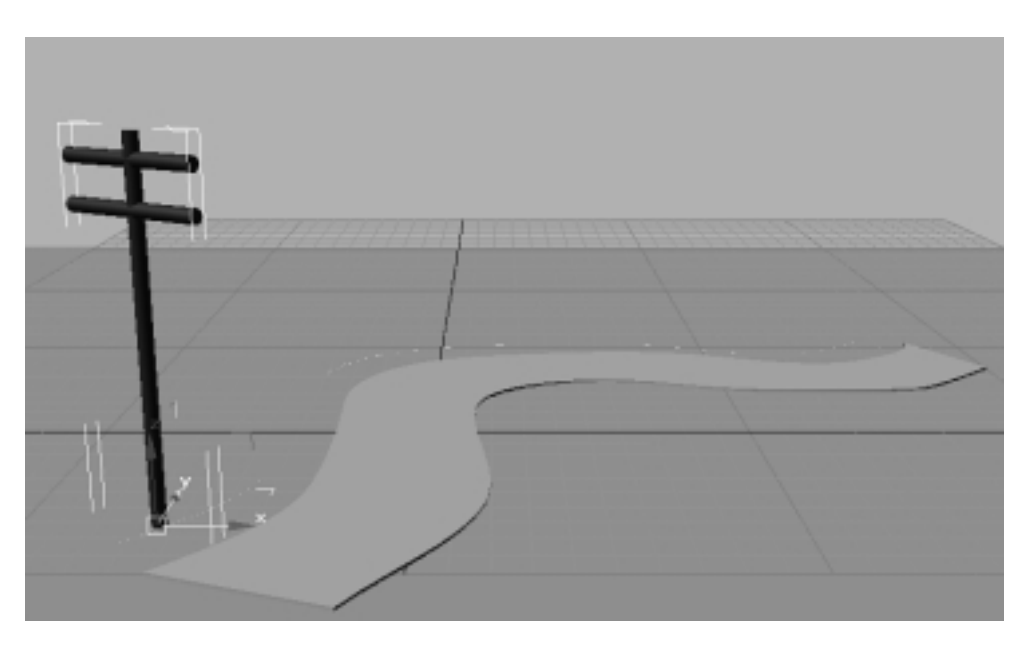

*Bild 3.15: Die Szene vor Verwendung des Abstands-Hilfsmittels.*

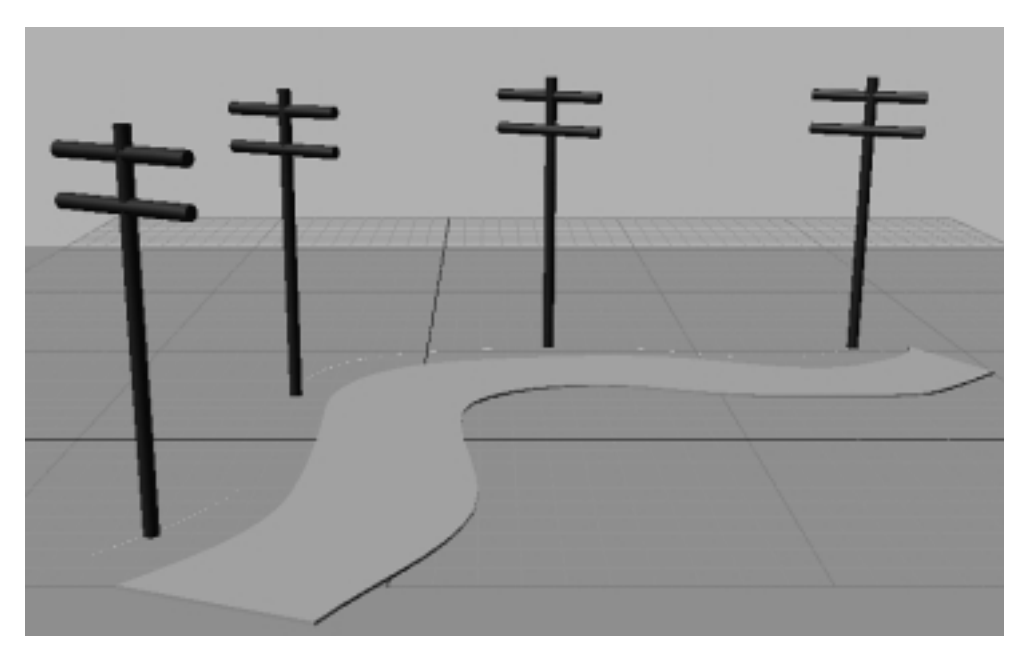

*Bild 3.16: Die Szene nach der Verwendung des Abstands-Hilfsmittels.*

# **3.3 Shape-Modellierung**

Shapes sind zweidimensionale Objekte, zum Beispiel Linien, Kreise und Rechtecke. Sie sind die Verbindung zwischen den typischen Zeichen- oder CAD-Programmen und den 3D-Animationsprogrammen.

Shapes werden in 3D MAX als Quellgeometrien eingesetzt, um daraus andere, dreidimensionale Objekte oder aber Bewegungsbahnen für die Animation von Objekten zu erstellen. Shapes sind das Fundament für komplexere Objekte. Die Art Ihrer Verwendung kann man insbesondere bei der Generierung dreidimensionaler Objekte mit einem Maler vergleichen, der eine Leinwand (die Netzoberfläche) über einen Rahmen (einen Shape) zieht oder mit einem Bildhauer, der ein Drahtgestell baut, auf dem er dann die Tonerde aufbringt und eine Skulpur modelliert.

Dieser Abschnitt erklärt die wichtigsten Schritte zur Erstellung von Shapes und liefert eine Einführung in einige shapebasierte 3D-Modellierungstechniken. Beispiele:

- Was sind Spline-Shapes?
- Wie sich die unterschiedlichen Methoden zur Erstellung von Shapes auf die Komplexität Ihrer Szenen auswirken.
- Wie werden Shapes erstellt und bearbeitet?
- Welche Modifikatoren gibt es für Shapes?
- Wie man Shapes als präzise Hilfsmittel zur Objekterstellung verwendet.

Natürlich lernen Sie erst einmal, wie man ein Shape erstellt.

## **3.3.1 Shapes erstellen**

Auf der Erstellungspalette finden Sie die Geometriekategorie *Shapes*. Wenn Sie ein Shape erstellen möchten, klicken Sie zunächst diese Schaltfläche an. Ein Rollout mit den in MAX verfügbaren Spline-Shapes erscheint. Dazu gehören zum Beispiel Linie, Kreis, Ellipse usw. (siehe Abbildung 3.17). Klicken Sie eine der Schaltflächen an und ziehen Sie das Shape in einem der Ansichtsfenster auf. Die Parameter können Sie später noch auf der Erstellungspalette oder der Änderungspalette anpassen. Bei den Shapes gibt es auch noch die Subkategorie NURBS-Kurven, zu der Sie mit der Kombobox auf der Erstellungspalette umschalten können.

Bei den Erstellungsparametern eines Shapes finden Sie die Option *Renderfähig* (im Rollout *Allgemein*). Wenn Sie diese Option anschalten, wird das Shape gerendert, obwohl es eine zweidimensionale Form ohne Flächen darstellt. Ein höherer Wert für *Dicke* vergrößert die Linienbreite. Optional können Sie auch *Mapping-Koordinaten generieren*. Das Ergebnis ist eine dreidimensionale »Zeichnung«, wie sie in Abbildung 3.18 zu sehen ist.

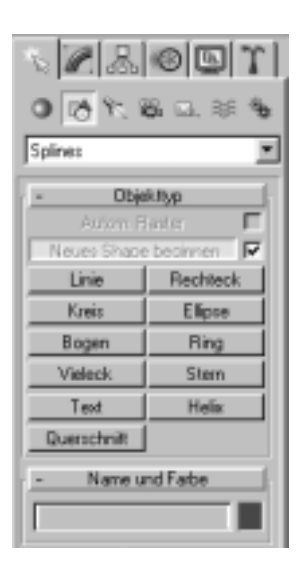

*Bild 3.17: Die Sektion Splines mit ihren Schaltflächen in der Erstellungspalette.*

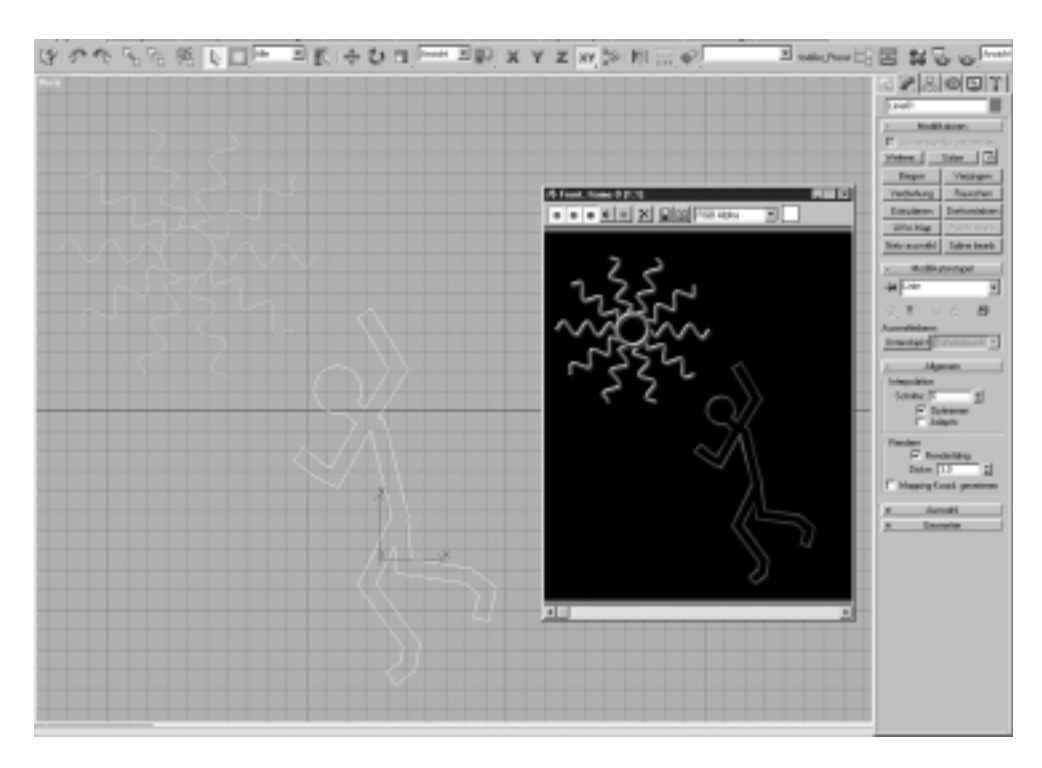

*Bild 3.18: Der Bereich Rendern auf der Erstellungspalette für Shapes. Daneben das Resultat der Einstellungen.*

## **3.3.2 Spline-Terminologie**

Bevor Sie Splines erstellen und bearbeiten können, sollten Sie die wichtigsten Fachbegriffe bei der Arbeit mit spline-basierten Shapes verstehen. NURBS-Kurven können ebenfalls als Shapes verwendet werden, sie arbeiten mit Modifikatoren wie *Extrudieren*, *Drehverfahren* und *Bevel* zusammen.

Die folgende Liste gibt einen Überblick über die splinespezifischen Fachbegriffe in 3D MAX. Abbildung 3.19 verdeutlicht diese Begriffe noch einmal.

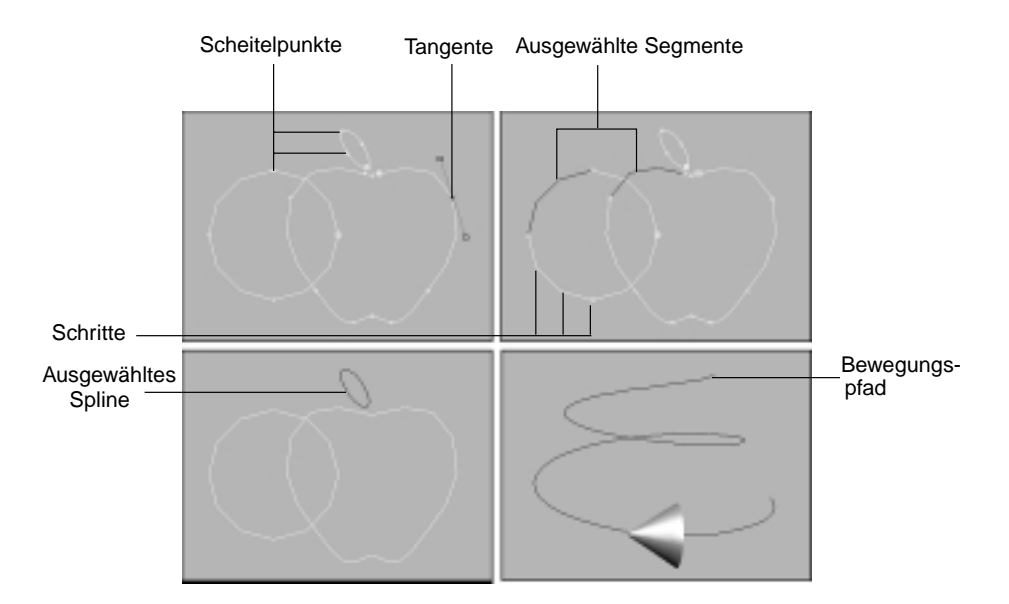

*Bild 3.19: Wichtige Begriffe bei der Arbeit mit spline-basiertem Shape.*

- **Scheitelpunkte.** Das sind die Punkte an jedem Ende der Spline-Segmente. Es gibt mehrere Typen Scheitelpunkte, die ihre Eigenschaften bei der Bearbeitung beeinflussen: *Ecke*, *Glatt*, *Bézier* oder *Bézier-Ecke*. Ein Scheitelpunkt kann jederzeit in einen beliebigen Typ umgewandelt werden. Scheitelpunkte sind Unterobjekte von Shapes.
- **Tangente.** Tangentenhaltepunkte werden angezeigt, wenn ein Scheitelpunkt des Typs *Bézier* ausgewählt wurde. Durch Ziehen der Haltepunkte kann die Krümmung der beiden durch den Scheitelpunkt verlaufenden Segmente kontrolliert werden. Tangentenhaltepunkte sind Eigenschaften der Scheitelpunkte.
- **Segment.** Der Spline-Abschnitt, der zwischen zwei Scheitelpunkten liegt. Die Krümmung eines Segments wird durch die Eigenschaften der Scheitelpunkte auf beiden Seiten oder durch die Eigenschaften des Segments selbst kontrolliert. Sie können festlegen, ob das Segment eine Linie oder Kurve ist. Linien ignorieren die Eigenschaften ihrer Scheitelpunkte. Segmente sind Unterobjekte von Shapes.

- **Schritte.** Die Anzahl Segmente die zur Darstellung einer Kurve verwendet werden. Beim Erstellen einer dreidimensionalen Geometrie aus Shapes müssen die Kurven der Shapes zunächst in Dreiecksflächen überführt werden. Die Einstellung *Schritte* legt die Anzahl der Flächenkanten beziehungsweise Facetten fest, die durch die Shapes generiert werden. Hohe Werte erstellen geglättete Kurven, die viele Flächen generieren. Schritte sind Parameter der Shapes.
- **Splines.** Eine Ansammlung miteinander verbundener Segmente. Splines sind geglättete, veränderbare Kurven. 3D MAX bietet einige Optionen zum Einfügen von Eckpunkten und zur Definition linearer Segmente. Splines sind Unterobjekte eines Shapes.
- **Shapes.** Eine Ansammlung von Splines definiert ein Shape. Wie viele und welchen Typ Splines ein Shape enthalten darf, hängt von der beabsichtigten Verwendung ab. Shapes können mit dem Befehl *Objekte auswählen* ausgewählt werden, da sie benannte Objekte sind.
- **Pfade.** Ein Pfad ist ein Shape, das eine einzelne Spline enthält. Ein Pfad wird als Bewegungsbahn oder zur Erstellung anderer Objekte eingesetzt. Beispiele sind Loft-Pfade, Pfade für Pfad-Controller und Pfade für den Modifikator *Pfadverformung*. Denken Sie immer daran, dass es sich bei Pfaden immer nur um ein Shape mit einer einzelnen Spline handelt.

## **3.3.3 Linien erstellen**

Klicken Sie auf die Schaltfläche *Linie* in der Erstellungspalette, um dieses grundlegende Shape zu erstellen. Das Erstellen von Linien umfasst mehr als nur das simple Auswählen von Punkten auf dem Bildschirm. Die folgenden Erläuterungen gelten für alle Linien:

- Alle Segmente gehören zur gleichen Spline und zum gleichen Shape, wenn bei ihrer Erstellung der Befehl *Linie* nur einmal aktiviert wurde. Wollen Sie unabhängige Liniensegmente erstellen, müssen Sie den ersten Befehl durch Klicken mit der rechten Maustaste beenden, und danach im Ansichtsfenster eine neue Linie erstellen.
- Shapes werden immer auf einer Konstruktionsebene erstellt, egal in welchem Ansichtsfenster Sie klicken, und auch wenn Sie eine dreidimensionale Ansicht verwenden. Den Z-Wert der Scheitelpunkte können Sie durch Verwenden eines 3D-Objektfangsystems oder per Tastatureingabe verändern.
- Linien sind entweder gerade oder gekrümmt, abhängig von der Erstellungsmethode. Das Ziehen der Maus während der Erstellung kann den Scheitelpunkttyp verändern.

## **3.3.4 Erstellungsmethoden für Linien**

Welche Einstellung Sie bei der Erstellung einer Linie im Rollout *Erstellungsmethode* treffen, entscheidet über die anfänglichen Eigenschaften der Linie. Sie können sich zwischen den folgenden zwei Erstellungsmethoden entscheiden:

 **Anfangstyp.** Diese Option sollte eigentlich *Klicktyp* heißen, da sie den Scheitelpunkttyp festlegt, sobald Sie mit der linken Maustaste die Erstellung einer Linie beginnen. Die Grundeinstellung ist *Ecke*. Scheitelpunkte des Typs *Ecke* produzieren Segmente, die auf beiden Seiten des Scheitelpunkts linear verlaufen.

Scheitelpunkte des Typs *Glatt* erzeugen eine Kurve im Scheitelpunkt, deren Krümmung auf beiden Seiten des Punkts gleich groß ist. Die Tangente eines solchen Scheitelpunkts ist immer parallel zu einer Linie, die zwischen den beiden Scheitelpunkten auf beiden Seiten des glatten Scheitelpunkts gezogen werden kann.

 **Ziehtyp.** Diese Optionen geben an, welcher Scheitelpunkttyp erstellt wird, wenn Sie die Maustaste während des Aufziehens der Linie gedrückt halten. Sie haben die Wahl zwischen den Typen *Ecke, Glatt* und *Bézier*. Bei allen dreien setzen Sie einen Scheitelpunkt mit Ihrem ersten Mausklick an eine bestimmte Stelle. Dann ziehen Sie die Maus, womit der gewählte Ziehtyp aktiviert wird. Die Ausrichtung und die Entfernung, über die die Maus gezogen wird, spielen nur beim Ziehtyp *Bézier* eine Rolle.

Die Richtung, in die gezogen wird, definiert die Ausrichtung der Tangenten der Kurve im Scheitelpunkt. Die Entfernung beim Ziehen legt die Stärke der Krümmung im Scheitelpunkt fest.

Abbildung 3.20 zeigt die zwei Erstellungsmethoden und die Scheitelpunkttypen.

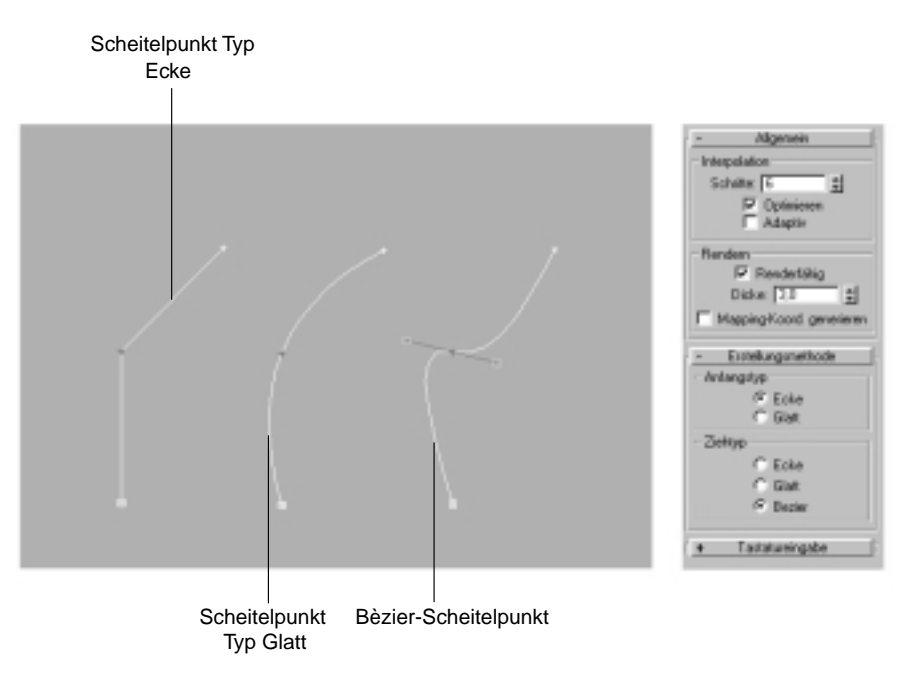

*Bild 3.20: Die Erstellungsmethoden für eine Linie und die verfügbaren Scheitelpunkttypen.*

## **3.3.5 Interaktive Linienerstellung**

Meistens werden Linien durch Klicken in den Ansichtsfenstern erstellt. Sie können aber auch durch manuelle Eingabe von Koordinaten erzeugt werden. Die entsprechenden Zahlenfelder befinden sich im Bereich *Tastatureingabe*. Folgende Regeln gelten für die interaktive Linienerstellung:

- Eine Linie kann nur in einem einzigen Ansichtsfenster erstellt werden. Nachdem Sie mit der Erstellung begonnen haben, können Sie nicht zwischen den Ansichtsfenstern hinund herschalten. Sie müssen durch einen Rechtsklick den Befehl beenden, bevor Sie zu einem anderen Ansichtsfenster wechseln.
- Der Scheitelpunkttyp wird im Rollout *Erstellungsmethode* eingestellt. Seien Sie vorsichtig, wenn Sie den Ziehtyp *Bézier* verwenden. Ziehen Sie mit der Maus schon beim ersten Scheitelpunkt der Linie, kann das zu einem ungewollten Resultat führen. Einige Anwender ziehen es vor, zunächst alle Scheitelpunkte zu erstellen und das Shape danach mit dem Modifikator *Spline bearbeiten* in eine bearbeitbare Spline umzuwandeln, um anschließend den Scheitelpunkttyp im Shape zu ändern.
- Linien werden flach auf der aktuellen Konstruktionsebene gezeichnet, außer wenn das 3D-Objektfangsystem aktiv ist. Ist das 3D-Objektfangsystem aktiv, so rastet der Cursor an beim Objektfangsystem definierten Objekten ein (zum Beispiel an Rasterpunkten), so dass die Linie auch im dreidimensionalen Raum erstellt werden kann. Dies wird durch eine Veränderung des Cursors angezeigt.
- Das lokale Koordinatensystem der Linie wird von der aktuellen Konstruktionsebene bestimmt und an ihr ausgerichtet, unabhängig von den Erstellungsparametern der Linie.

3D-Software wird sehr häufig zur Animation dreidimensionaler Logos eingesetzt, wie Ihnen aus dem Fernsehen sicherlich bekannt sein wird. In der folgenden Übung und auch noch im weiteren Verlauf des Kapitels werden Sie ein Logo erstellen, um die Grundprinzipien der Modellierung mit Shapes kennen zu lernen.

Für einen 3D-Designer ist es wichtig, auch die schlechteste Skizze als Grundlage für seine Arbeit verwenden zu können. In folgender Übung verwenden Sie MAX wie ein typisches 2D-Zeichenprogramm, wie CorelDRAW oder Adobe Illustrator.

*Schritt: Nachzeichnen eines Bilds mithilfe des Linienwerkzeugs*

- *1. Erstellen Sie eine neue Datei. Eventuell müssen Sie den Befehl Datei/Neu verwenden, um zu den Grundeinstellungen zurückzukehren.*
- *2. Aktivieren Sie die Vorn-Ansicht und rufen Sie den Befehl Ansichten/Ansichtsfenster-Hintergrund auf. Laden Sie die Datei elven.jpg von der CD-ROM und wählen Sie unter Seitenverhältnis die Option Bitmap anpassen. Zoomen Sie in der Vorn-Ansicht heraus, so dass Sie das ganze Logo sehen können, klicken Sie im Dialogfenster dann auf Zoom/Pan sperren, um die Skalierung festzusetzen. Klicken Sie mit der rechten Maustaste auf den Titel in der Vorn-Ansicht und schalten Sie die Option Raster zeigen aus. Abbildung 3.21 zeigt die Einstellungen und die korrekt platzierte Schablone.*

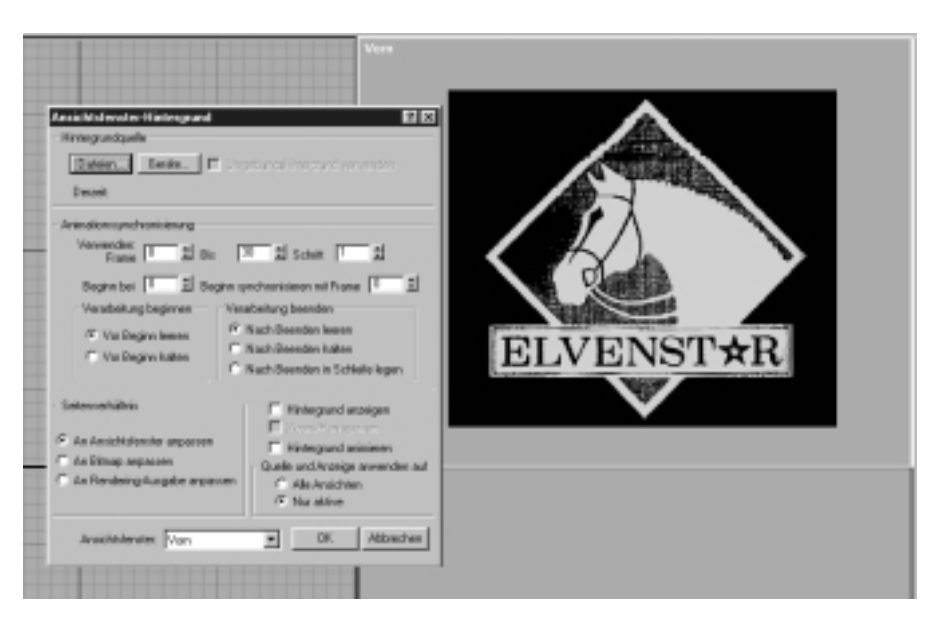

*Bild 3.21: Die Hintergrundschablone mit den richtigen Einstellungen.*

*Hinweis: Dieses Faxbild wurde in Adobe Photoshop nachbearbeitet. Nach der Skalierung und dem Zuschneiden auf 782x680 wurde das Bild in RGB umgewandelt. Die Map wurde invertiert und die Sättigung wurde verändert. Die Einstellungen waren dabei: Farbton -175, Sättigung 100, Wert -45. Die Blautönung der Schablone macht das Erkennen einzelner ausgewählter Splines einfacher, da diese weiß dargestellt werden.*

- *3. Maximieren Sie die Ansicht und wählen Sie das Werkzeug zum Erstellen von Linien aus. Deaktivieren Sie die Option Neues Shape beginnen und zeichnen Sie um den Pferdekopf, beginnend in der unteren rechten Ecke. Ziehen Sie beim Setzen der Punkte, wenn Sie eine Kurve erstellen möchten, klicken Sie einmal, wenn ein Eckpunkt entstehen soll. Machen Sie sich keine Sorgen, wenn die Linien nicht genau dem Umriss des Pferdekopfes entsprechen, in einem späteren Tutorial wird dies behoben. Zeichnen Sie auch den äußeren Zügel nach und danach die Flächen innerhalb der Zügel. Wenn eine Meldung eingeblendet wird, lassen Sie es die Splines schließen. Das Ergebnis sollte Abbildung 3.22. ähneln. (Die Splines wurden vergrößert, damit man sie besser erkennen kann.)*
- *4. Speichern Sie die Datei als elven.max. Sie werden die Datei in diesem Kapitel noch des Öfteren benötigen.*
- *5. Zoomen Sie hinein, um den Umriss des Pferdes besser erkennen zu können. Bedenken Sie aber, dass starkes Hereinzoomen enorme Mengen an Arbeitsspeicher belegt.*

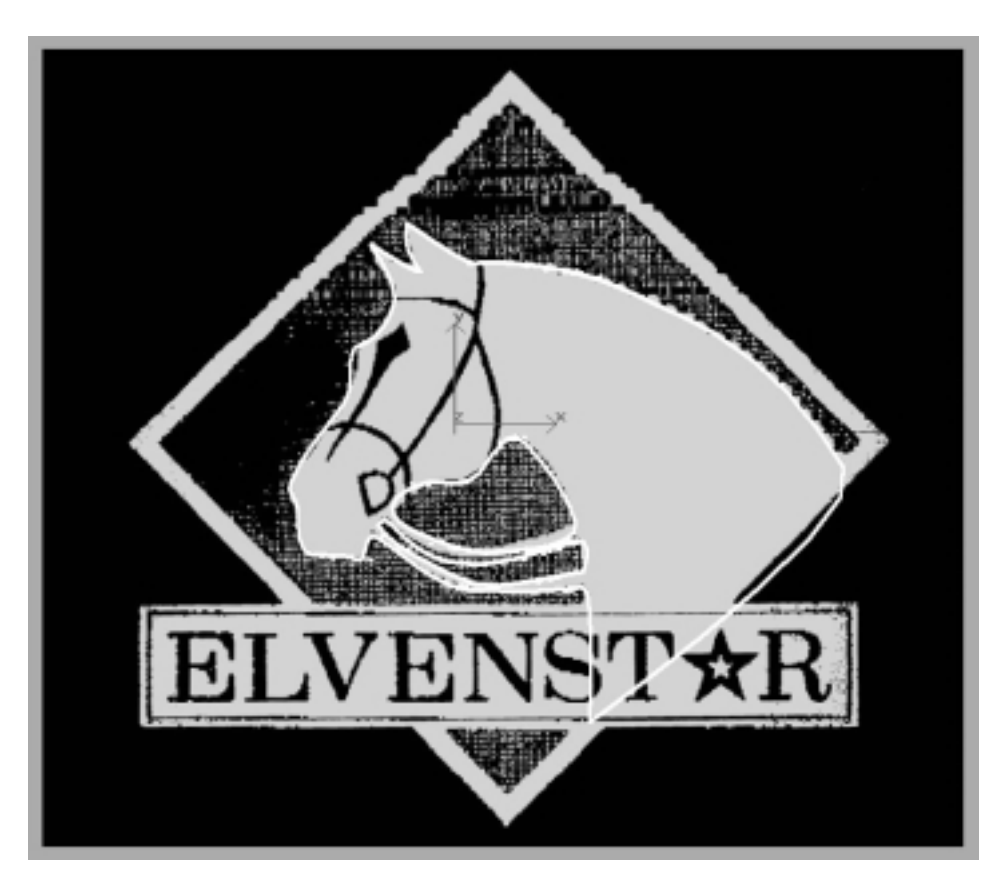

*Bild 3.22: Der erste Schritt beim Zeichnen des Pferdekopfes.*

# **3.4 Erstellen parametrischer Shapes**

Die übrigen Shapes sind parametrische Objekte, deren Parameter in der Erstellungspalette eingestellt werden. Sie unterscheiden sich stark in ihrer Erstellungsmethode. Mit zwei Ausnahmen werden Shapes durch Definition eines Radius oder eines Rechtecks erzeugt. Die Ausnahmen heißen *Bogen* und *Text*.

Die meisten Shapes werden erstellt, indem Sie zunächst einen Typ wählen und dann den Radius festlegen. Die Shapes, die diese Technik verwenden, sind:

- Helix
- Kreis
- Ring
- Stern
- Vieleck

Die folgenden Schritte begleiten Sie durch den Erstellungsprozess eines beliebigen der oben aufgeführten Shapes:

- *1. Klicken Sie eine der Schaltflächen an.*
- *2. Wählen Sie eine Erstellungsmethode. Entscheiden Sie sich für Durchmesser, um einen Durchmesser für das Shape festzulegen, oder für Mitte, um den Radius zu definieren.*
- *3. Ziehen Sie im Ansichtsfenster, um die Position des Shapes und Radius 1 festzulegen.*
- *4. Falls nötig, klicken Sie im Ansichtsfenster, um die verbleibenden Parameter wie folgt zu ändern:*
- *5. Ring und Stern: Klicken, um Radius 2 zu definieren.*
- *6. Helix: Klicken, um die Höhe einzustellen, erneut klicken, um Radius 2 festzulegen.*
- *7. Im Rollout Parameter können Sie alle weiteren Parameter festlegen.*

Rechtecke und Ellipsen werden durch Ziehen einer Diagonalen erzeugt. Das funktioniert wie folgt:

- *1. Wählen Sie eine Erstellungsmethode. Wählen Sie Durchmesser, um das Shape von Ecke zu Ecke, oder Mitte, um das Shape von Ecke zur Mitte aufzuziehen.*
- *2. Ziehen Sie im Ansichtsfenster, um die Position des Shapes und die Diagonale eines Rechtecks zu definieren, welche die Länge und Breite des Rechtecks festlegt.*
- *3. Im Rollout Parameter können Sie alle weiteren Parameter festlegen.*

## **3.4.1 Bögen erstellen**

Ihre Wahl der Erstellungsmethode legt die Bogen-Parameter fest. Sie können einen Bogen auf zwei verschiedene Arten definieren:

 **Mitte-Ende-Ende.** Dies ist die gebräuchlichste Methode zur Erstellung eines Bogens. Sie eignet sich besonders, wenn Sie die Mitte genau definieren müssen. Sie können die Lage des zweiten Endpunkts korrekt vorherbestimmen, da er eine Funktion des Bogenradius ist.

Um einen Bogen mit der Methode *Mitte-Ende-Ende* zu erstellen, klicken Sie zunächst mit der linken Maustaste, um den Mittelpunkt festzulegen. Ziehen Sie, um den Radius und den Startpunkt zu bestimmen. Klicken Sie erneut, um den zweiten Endpunkt zu definieren.

 **Ende-Ende-Mitte:** Verwenden Sie diese Methode, wenn ein Bogen zwei Endpunkte exakt treffen soll. Die Vorgehensweise ist wie folgt:

Klicken Sie mit der linken Maustaste, um den ersten Endpunkt festzulegen. Ziehen Sie, um den zweiten Endpunkt zu bestimmen. Klicken Sie erneut, um den Radius des Bogens zu definieren.

Welche Technik auch immer Sie verwenden, die Parameter des Bogens werden immer als *Radius*, Winkel *Von* und Winkel *Zu* gespeichert. Nur der Mittelpunkt des Bogens ist konstant. Jede Veränderung der drei Parameter bewegt die Endpunkte des Bogens.

Die folgende Übung nimmt das Logo, das Sie früher im Kapitel schon bearbeitet haben, als Ausgangspunkt. Sie lernen parametrische Shapes (in diesem Fall ein Rechteck) zu erstellen.

*Schritt: Hinzufügen eines rechteckigen Rahmens*

- *1. Sie können mit der Datei aus der letzen Übung weiterarbeiten oder die Datei elven.max von der CD öffnen.*
- *2. Klicken Sie auf die Schaltfläche zur Erstellung eines Rechtecks in der Erstellungspalette. Erstellen Sie durch Ziehen bei gedrückter* (Strg)*-Taste ein Quadrat mit einer Seitenlänge von 232 Einheiten. Schalten Sie den Winkelfang ein und drehen Sie das Quadrat um 45 Grad. Richten Sie es am äußeren Rahmen des Hintergrundbilds aus.*
- *3. Skalieren Sie das Rechteck nun bei gedrückter* [ª]*-Taste, um ein neues Shape zu erstellen, das in den Rahmen passt.*
- *4. Klicken Sie die Schaltfläche zur Erstellung eines Sterns an. Ziehen Sie einen Stern mit fünf Spitzen, mit einem Radius1 = 20 und einem Radius2 = 8 auf. Schalten Sie den Winkelfang aus und drehen Sie den Stern in Position.*
- *5. Skalieren Sie den Stern bei gedrückter* [ª]*-Taste, bis er dem Stern im Schablonentext entspricht. Speichern Sie Ihre Arbeit als elven2.max ab. Das Resultat sieht aus wie Abbildung 3.23.*

## **3.4.2 Text erstellen**

Text ist das am einfachsten zu erstellende Shape, da seine Parameter recht einleuchtend sind (siehe Abbildung 3.24). Der Text wird immer in der aktuellen Konstruktionsebene durch Klicken in einem Ansichtsfenster erstellt. Sie können den Text auch während der Platzierung ziehen. Wo auch immer Sie die Maustaste loslassen, wird der Text abgelegt.

3D Studio MAX kann jede unter Windows NT installierte TrueType-Schrift verwenden. Außerdem können Adobe-Type-1-PostScript-Fonts verwendet werden, wenn sie in einem Unterverzeichnis gespeichert sind, auf welches die *max.ini* oder die Konfigurationspfade hinweisen. Wählen Sie einfach die gewünschte Schrift aus der Liste. Die beiden Schaltflächen darunter ermöglichen die Erstellung von kursivem und unterstrichenem Text. Die Textausrichtung wird in vier Formen angeboten: Links, Rechts, Zentriert oder Blocksatz. *Unterschneidung* und *Durchschuß* arbeiten vergleichbar mit typischen Satzprogrammen: Ersteres kontrolliert den Abstand zwischen allen Buchstaben im gesamten Textobjekt, Letzteres kontrolliert den Abstand zwischen den Zeilen.

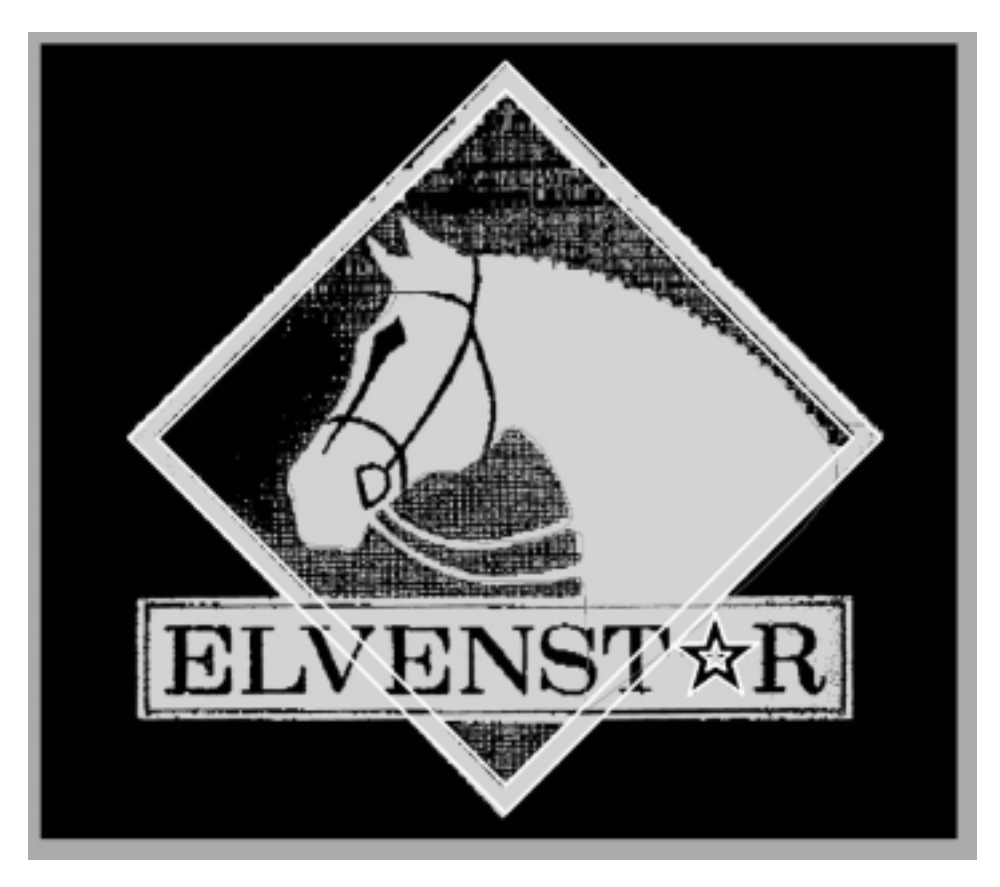

*Bild 3.23: Dem Logo wurde der Rahmen und der Stern zugefügt.*

*Tipp: Einige Schriftsätze werden in nichtgeschlossene Shapes umgewandelt. Wenn Sie mit solchen Schriften die Modifikatoren Extrudieren oder Bevel verwenden, werden keine Flächen oder nur offene gebildet. Setzen Sie in so einem Fall den Modifikator Löcher verschließen ein, nachdem Sie das extrudierte Shape zu einem bearbeitbaren Netz ausgeblendet haben, um dieses Problem zu lösen.*

Sie können Text direkt aus der Zwischenablage von Windows einfügen, müssen dabei aber Folgendes beachten:

- Schriftsatz, Größe und Stil des Textes aus der Zwischenablage werden nicht berücksichtigt. 3D MAX benutzt die aktuellen Werte im Rollout *Parameter*.
- Nur »harte« Eingaben werden aus der Zwischenablage gelesen. 3D MAX ignoriert Zeilenwechsel, die in Textverarbeitungen vorkommen können.

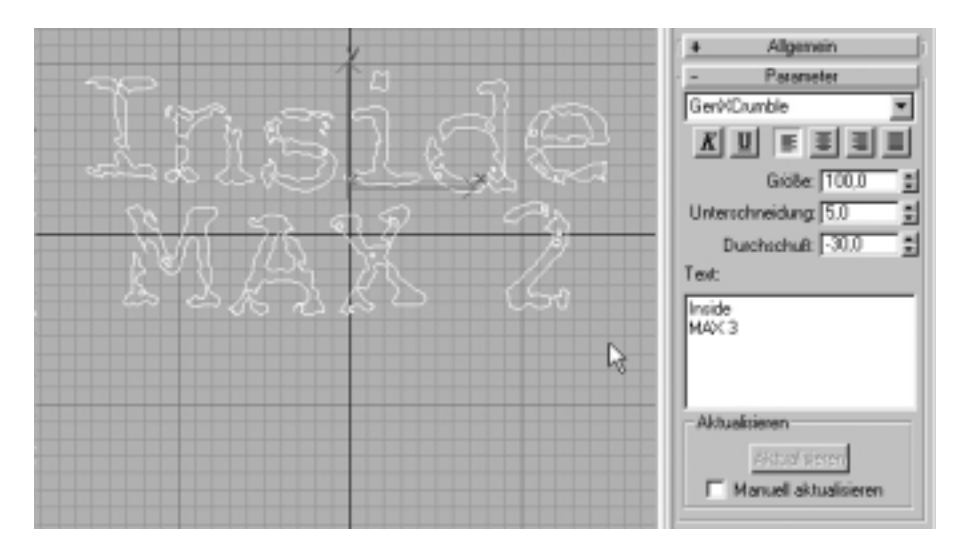

*Bild 3.24: Das Werkzeug zum Erstellen eines Text-Shapes.*

*Achtung: Texte, die durch Leerzeichen (kein Text im Textfeld) erzeugt werden, bilden einen unsichtbaren Schwerpunkt. Die Auswahl solcher Text-Shapes ist nur möglich mit einer Bereichswahl oder als Bestandteil eines benannten Auswahlsatzes. Achten Sie immer darauf, dass etwas im Textfeld steht, bevor Sie in ein Ansichtsfenster klicken.*

Text in 3DS MAX ist eine Art gespaltene Persönlichkeit. Der Text ist parametrisch, so dass Sie jederzeit den Text auch als Text bearbeiten können. Da der Text aber auch eine Spline ist, können Sie den Text auch als Geometrie verändern. Diese doppelte Natur von Textobjekten bietet Ihnen das Beste aus beiden Welten.

In der folgenden Übung werden Sie einen Text erstellen und ihn an dem – Ihnen schon bekannten – Logo ausrichten.

*Schritt: Hinzufügen von Text*

- *1. Sie können mit der Datei aus der letzen Übung weiterarbeiten oder die Datei elven2.max von der CD öffnen.*
- *2. Wählen Sie nun das Werkzeug zum Erstellen von Text aus der Erstellungspalette und geben Sie den Text ELVENSTAR ein. Überschreiben Sie einfach den enthaltenen Standardtext. In diesem Fall wurde der Font Gilgamesh Regular verwendet, Sie können jedoch auch jeden anderen Schriftsatz verwenden, der auf Ihrem System installiert ist und der Vorlage entspricht.*
- *3. Ziehen Sie im Fenster, um den Text zu platzieren. Stellen Sie die Größe ein, so dass er sich der Vorlage anpasst. Sie können die Buchstaben mit dem Parameter Überschneidung auseinander bewegen. Vielleicht möchten Sie auch einen XForm-Modifikator*

*zuweisen, um den Text (nicht gleichmäßig) horizontal zu skalieren, damit er besser in die Vorlage passt. In Kapitel 2 wird erklärt, wie XForm funktioniert.*

*4. Der Text muss noch weiter bearbeitet werden, dies können Sie jedoch auch in einer späteren Übung durchführen. Speichern Sie Ihre Datei unter elven3.max, wenn Ihre Szene Abbildung 3.25 ähnlich sieht.*

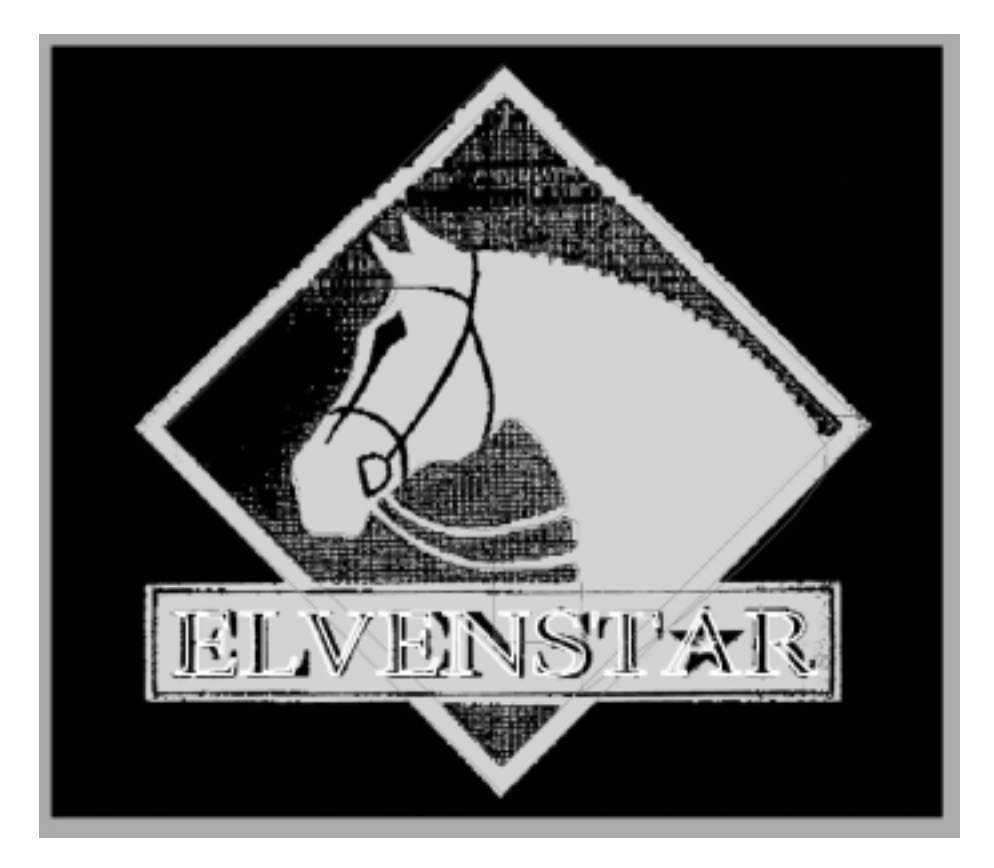

*Bild 3.25: Der nichtbearbeitete Text an der richtigen Stelle auf dem Logo.*

## **3.4.3 Querschnitte erstellen**

Das Shape *Querschnitt* ist einzigartig, denn genau genommen handelt es sich nicht um ein Shape. Es wird vielmehr dazu verwendet, Shapes zu erstellen. Benutzen Sie *Querschnitt*, wenn Sie ein Shape basierend auf einem Schnitt durch ein bestehendes Netzobjekt generieren wollen. Positionieren Sie zunächst das Shape in dem Objekt und klicken Sie dann auf die Schaltfläche *Shape erstellen.* Der Querschnitt schneidet das Objekt durch und erzeugt als Schnittfläche ein neues Shape (siehe Abbildung 3.26).

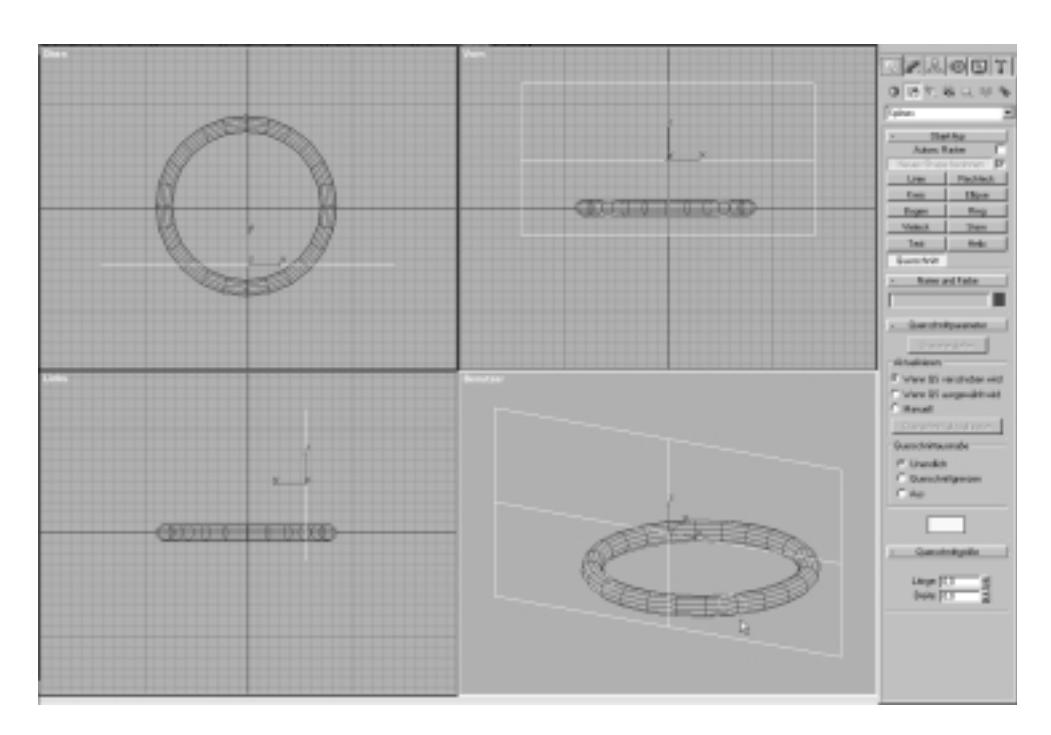

*Bild 3.26: Die beiden Ellipsen wurden mit dem Querschnitt-Shape aus einem Torus generiert. Der Cursor zeigt auf eines der neuen Shapes.*

# **3.4.4 Mehrere Splines im gleichen Shape**

Zusammengesetzte Shapes wie Ring oder Text enthalten mehrere Splines in einem Shape. Der Ring enthält zwei kreisförmige Splines, der Text enthält mindestens eine Spline für jeden Buchstaben, wobei viele Buchstaben mehrere Splines benötigen.

Zusammengesetzte Shapes erstellen Sie, indem Sie das Kontrollkästchen *Neues Shape beginnen* deaktivieren, das sich auf der Erstellungspalette über den Schaltflächen mit den verschiedenen Shapes befindet.

- Wenn das Kästchen aktiviert ist, wird jedes neu erstellte Shape unabhängig gemacht. Die Schaltfläche *Neues Shape beginnen* kann nicht angeklickt werden.
- Wenn das Kästchen deaktiviert ist, kann die Schaltfläche *Neues Shape beginnen* angeklickt werden. Jedes neue Shape wird dem vorhandenen hinzugefügt, bis die Schaltfläche *Neues Shape beginnen* angeklickt wird.
- Sie können jederzeit ein neues Shape beginnen, indem Sie die Schaltfläche *Neues Shape beginnen* anklicken.

Wenn Sie einem bestehenden Shape etwas hinzufügen möchten, haben Sie folgende drei Möglichkeiten:

- Wählen Sie ein Shape und deaktivieren Sie das Kontrollkästchen *Neues Shape beginnen*. Jedes Shape, das Sie danach erstellen, wird dem ausgewählten Shape als Spline zugefügt.
- Wenden Sie den Modifikator *Spline bearbeiten* auf ein Shape an und benutzen Sie den Befehl *Anhängen*, um dem ausgewählten Shape andere Shapes zuzufügen.
- Blenden Sie das Shape aus und benutzen Sie die Befehle *Anhängen* oder *Mehrere anhängen*.

Die Schaltfläche *Neues Shape beginnen* ist eine gute Abkürzung, *Spline bearbeiten* aber ermöglicht eine bessere Kontrolle über die Lage der Splines. Außerdem verhindert die Verwendung der Schaltfläche den späteren Zugriff auf Parameter des Shapes, haben Sie erst einmal die Erstellung des Shapes abgeschlossen. Mit *Spline bearbeiten* können Sie die Parameter mindestens einer Spline im zusammengesetzten Shape erhalten.

## **3.4.5 Interpolation bei Shapes**

Alle einfachen Shapes das Rollout *Allgemein*, in dem der Bereich *Interpolation* (siehe Abbildung 3.27) untergebracht ist. Dieses Rollout enthält drei Parameter, mit denen die Schrittanzahl in jedem Spline-Abschnitt kontrolliert werden kann. Ein gutes Verständnis dieser Parameter ist Voraussetzung für den effizienten Einsatz von Shapes.

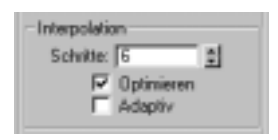

*Bild 3.27: Interpolationsparameter für Shapes.*

Wie früher in diesem Kapitel schon erwähnt, sind Schritte Unterteilungen entlang eines Spline-Segments. Schritte kontrollieren zwei Eigenschaften eines Shapes: Glättung der Shape-Kurve und die Anzahl der Flächen, die durch das Shape generiert werden. Für die Glättung der Shape-Kurve bedeuten höhere Werte eine stärkere Glättung. Eine hohe Anzahl Schritte generiert eine größere Anzahl Flächen. Dies steht im Gegensatz zu den NURBS-Kurven, die unabhängig von den Einstellungen geglättete Kanten produzieren.

Folgende Interpolationsparameter kontrollieren die Anzahl der Schritte in einem Shape:

- **Schritte.** Geben Sie einen Wert in das Feld ein, um die Anzahl der Schritte manuell einzugeben. Der Wert gilt für alle Spline-Segmente im Shape. Mit dem Parameter erhalten Sie eine Kontrollmöglichkeit für die Anzahl der Flächen, die bei Verwendung von Shapes zur Erstellung von 3D-Geometrie generiert wurden. Das Kontrollkästchen *Adaptiv* muss deaktiviert sein, um den Parameter *Schritte* nutzen zu können.
- **Optimieren.** Ist dieses Kontrollkästchen aktiviert, so werden die Schritte für alle linearen Spline-Segmente des Shapes auf 0 reduziert. Da Schritte verwendet werden, um Kurven darzustellen, werden Sie für eine akkurate Darstellung von linearen Segmenten nicht benötigt und können deshalb entfernt werden. Optimieren ist hier die Grundeinstellung.

Wenn Sie eine Spline entlang der linearen Segmente verformen wollen, sollten Sie diese Option deaktivieren. Wenn Sie lineare Segmente biegen oder verdrehen wollen, brauchen Sie die zusätzlichen Segmente, die durch *Optimieren* sonst entfernt werden. Auch für den Fall, dass Sie Morph-Ziele aus dem Shape generieren wollen, müssen Sie *Optimieren* deaktivieren. Alle Morph-Ziele müssen die gleiche Anzahl Scheitelpunkte besitzen.

Optimierung entfernt Segmente eines Shapes, die Scheitelpunkte für das Netz von Morph-Zielen generieren. Das macht es schwierig, aus Shapes mit flachen Seiten und Shapes mit kurvenförmigen Seiten Morph-Ziele zu generieren.

Das Kontrollkästchen *Adaptiv* muss deaktiviert sein, um *Optimieren* verwenden zu können.

 **Adaptiv.** Errechnet automatisch die Schritte für jedes Spline-Segment im Shape. Die Schritte werden so festgelegt, dass eine Winkeländerung von einem zum nächsten Schritt nie größer als 2 Grad ist. Lineare Segmente erhalten keine Schritte.

Verwenden Sie *Adaptiv*, wenn geglättete Splines als Bewegungspfade oder als Bestandteile eines Lofts verwendet werden sollen. *Adaptiv* ist jedoch keine gute Wahl, wenn die Splines mit Modifikatoren wie *Extrudieren* oder *Netz bearbeiten* verwendet werden sollen, um ein dreidimensionales Netz aufzubauen. Die Glätte einer adaptiven Spline generiert eine ungenügende Anzahl Flächen.

Bei Auswahl von *Adaptiv* können die Optionen *Schritte* und *Optimieren* nicht eingesetzt werden.

Abbildung 3.28 zeigt drei Text-Shapes, die den Buchstaben D verwenden und mit dem Modifikator *Netz bearbeiten* in ein Netz überführt wurden. Die drei Shapes sind identisch, abgesehen von den Interpolationseinstellungen. Die Anzeige der Kanten hebt den Unterschied in der Auflösung der Kurven noch weiter hervor.

Der linke Buchstabe in Abbildung 3.28 verwendet adaptive Interpolation. Er ist kaum glatter als die anderen. *Netz bearbeiten* erstellt ein Objekt mit 141 Flächen.

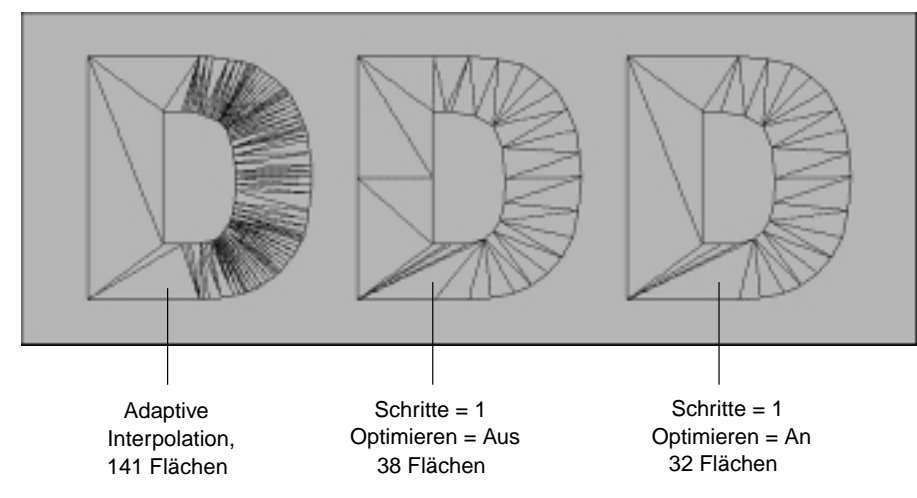

*Bild 3.28: Auswirkung der Interpolation auf die Qualität einer Spline.*

Der mittlere Buchstabe in Abbildung 3.28 benutzt den Wert 1 für *Schritte*, *Optimieren* ist nicht aktiviert. *Netz bearbeiten* erstellt ein Objekt mit 38 Flächen. Der mittlere Buchstabe weist demnach 73 Prozent weniger Flächen als der Buchstabe auf der linken Seite auf.

Der rechte Buchstabe in Abbildung 3.28 verwendet ebenfalls den Wert 1 für *Schritte*, *Optimieren* ist aktiviert. *Netz bearbeiten* erstellt ein Objekt mit 32 Flächen. Der rechte Buchstabe hat 16 Prozent weniger Flächen als der Buchstabe in der Mitte und 77 Prozent weniger Flächen als der Buchstabe auf der linken Seite.

Mehr Flächen benötigen mehr Festplattenplatz, mehr Arbeitsspeicher und leider auch mehr Zeit für das Rendering. Es ist also immer besser, die geringstmögliche Flächenanzahl zu verwenden, um die gewünschte Bildqualität zu erreichen. Im vorausgegangenen Beispiel mag *Adaptiv* angemessen sein, wenn Sie mit der Kamera auf den Buchstaben zu- und um ihn herumfliegen wollen. Für die meisten Situationen ist jedoch die Einstellung *Schritte* und *Optimieren* die bessere Wahl. Eine Alternative stellt die Verwendung eines NURBS-Objekts dar, dessen Auflösung in Abhängigkeit der Kameraentfernung quasi in Echtzeit erhöht oder erniedrigt werden kann. Hängen Sie eine Spline einfach an eine NURBS-Kurve, um sie in NURBS zu konvertieren.

Ein kurzer Hinweise noch zu 3D Studio und Text. Mit sehr viel Text in einer Szene ist es sehr einfach, ein Computersystem ins Nirwana zu schicken. Behalten Sie immer die Möglichkeiten Ihrer Hardware im Auge, wenn Sie Geometrie erstellen. Es zahlt sich immer aus, Objekte zu optimieren und dann in ein bearbeitbares Netz auszublenden, um Speicher zu sparen, anstatt unnötige Ressourcen für Text zu verschwenden.

## **3.5 Zusammenfassung**

- **(Mehrere) Objekte auswählen.** Die Transformationswerkzeuge können auch für die Auswahl von Objekten verwendet werden. Drücken Sie (Strg), um einer Auswahl etwas hinzuzufügen, oder [Alt], um ein Objekt aus einer Auswahl zu entfernen.
- **Objekte gruppieren.** Objekte können zu Gruppen zusammengefasst werden. Eine Gruppe kann als ein Objekt manipuliert werden. Im Vergleich zu Auswahlsätzen sind Gruppen beständiger, aber flexibler als Objekte, die mit einem Bearbeitungsmodifikator aneinander gehängt wurden.
- **Helfer verwenden.** Nutzen Sie Helfer, um Verbindungen zwischen Objekten durch Verknüpfungen herzustellen und alternative Koordinatensysteme und Rasterpunkte zu verwenden.
- **Transformationen.** Verwenden Sie die Transformationswerkzeuge, um mit alternativen Koordinatensystemen oder Mittelpunkten zu arbeiten, oder um Transformationen entlang bestimmter Achsen zu erzwingen.
- **Präzises Arbeiten.** Verwenden Sie Rasterobjekte und Objektfangsysteme, um präzise zu arbeiten. Mit den Eingabefeldern und dem Dialogfeld *Transformation eingeben* können Sie Werte präzise festlegen.
- **Shapes als Komponenten anderer Objekte.** Shapes werden nur als sichtbare Oberflächen gerendert, wenn das Kontrollkästchen *Renderbar* aktiviert ist. Ein Shape wird normalerweise modifiziert oder als Unterobjekt verwendet, um daraus eine sichtbare 3D-Oberfläche zu generieren. Shapes können auch zur Beschreibung von Animationspfaden verwendet werden.
- **Text-Shapes können wie Text oder wie Geometrie bearbeitet werden.** Mit den Parametern des Shapes *Text* können Sie die Schriftart, den Text und die Darstellung der Schrift anpassen. Sie können aber auch Modifikatoren auf Text-Shapes anwenden, und sie wie Geometrie verformen.
- **Angehängte Shapes sind nicht parametrisch.** Wenn Sie Shapes anhängen, oder mit der Schaltfläche *Neues Shape beginnen* Shapes mit mehreren Splines erstellen, verlieren die angehängten Shapes ihre parametrischen Eigenschaften.
- **Die Parameter zur Interpolation in Shapes beeinflussen die Komplexität von Objekten.** Die Art der Interpolation in einem Shape hat große Auswirkungen auf die Flächenanzahl von Objekten, die aus dem Shape erstellt wurden.